#### CRM User Forum October 18, 2023

John Kuehn Valerie Eaton Cornelia Ellis Ashley Uehlinger

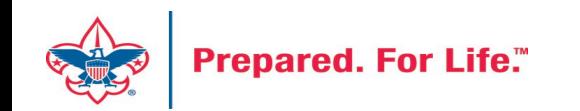

## **Objectives**

- National Recognition Programs
	- Good Turn Society
	- Visionary Leader Distinction
- Preparing for Year-End
	- Printing the pledge receivable aging report
	- Creating the Unworked Constituent Listing
	- Setting up 2024 Appeal
	- Recording Future contribution
	- Year End Revenue Check
	- Updating Recurring gifts
- CRM Sync
- Questions Answers

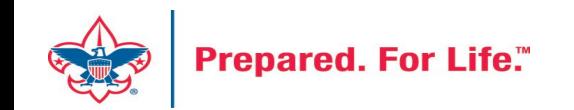

#### Recognition Programs

- Good Turn Society
	- 11 recognition levels
	- Lifetime Giving Auto calculates based on hard credits
	- Counts Hard Credits beginning on 1/1/2023
	- Recognition level can be seen on Revenue\Recognition tab in CRM
	- New tab has been added to the Recognition Programs List found under Constituents\Recognition

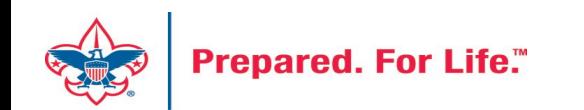

#### Good Turn Society Levels

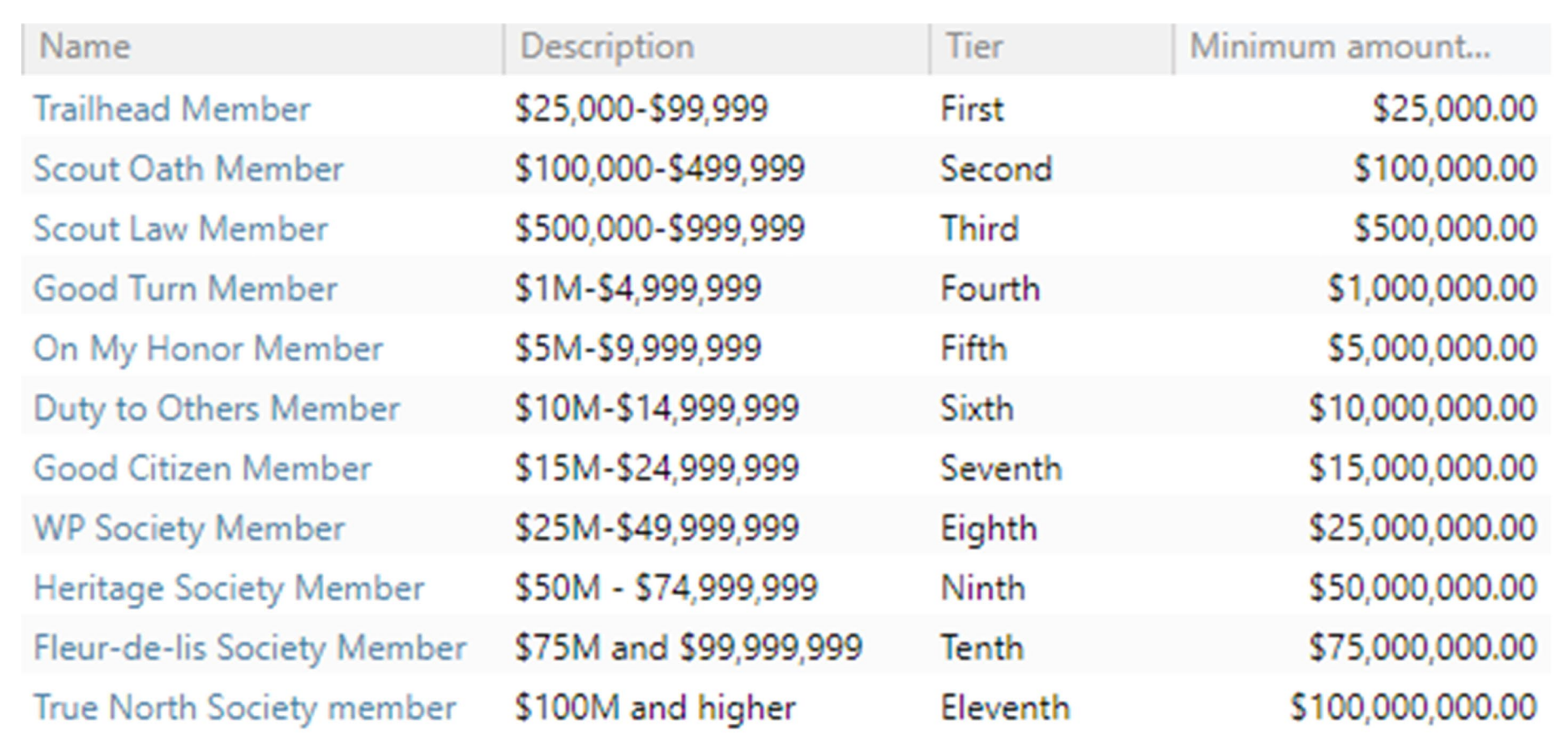

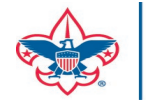

## Good Turn Society Recognition Location

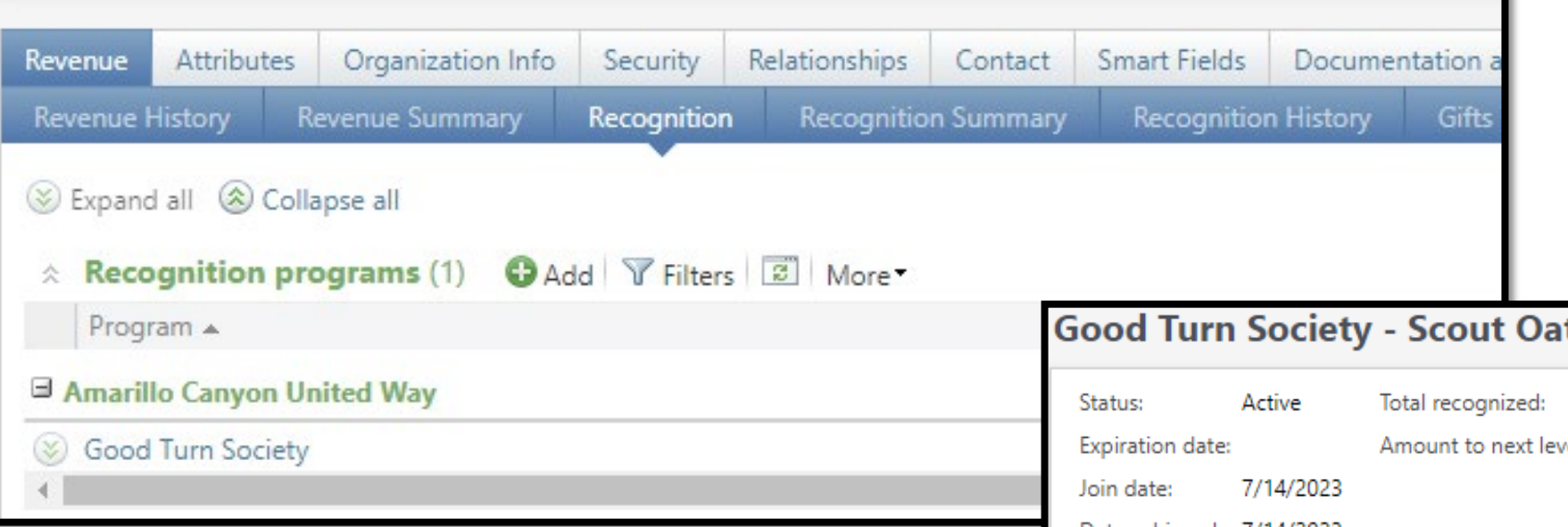

Assigned program found on Revenue / Recognition Tab. James E. West recognition is also found here. If you click the recognition, you can edit it and add comments. Amount to the next level is present.

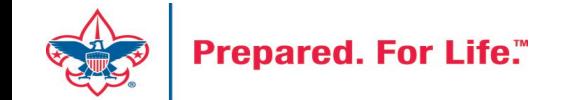

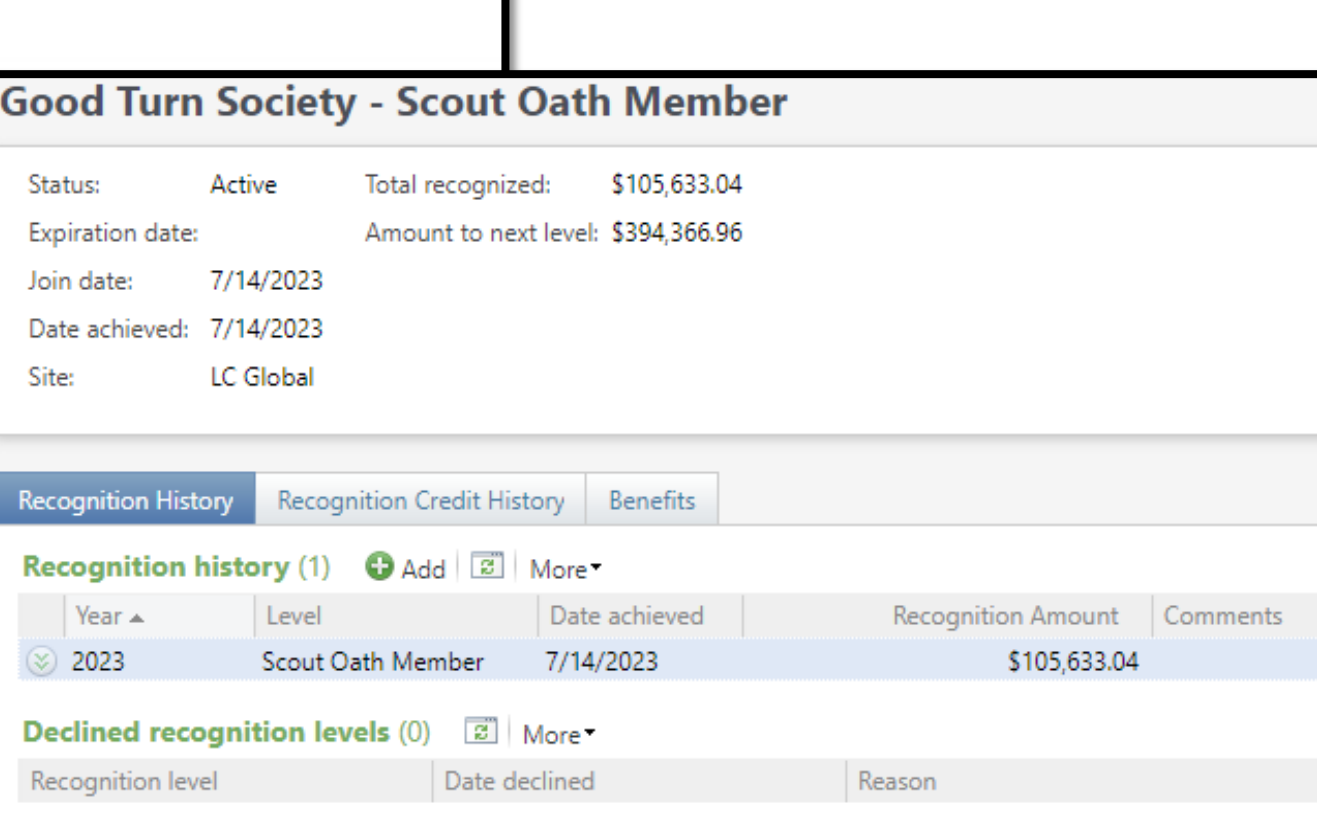

### Recognition Programs

- Visionary Leader Distinction
	- Planned gift recognition
	- \$25,000 and above to qualify
	- Looks for Hard Credit from the planned gift revenue
	- Planned Gift Job Aid demonstrates adding a planned gift
	- Planned gift will show on Planned Gift Detail report under Prospects

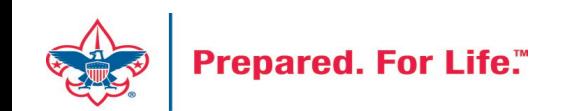

## Visionary Leader Recognition Location

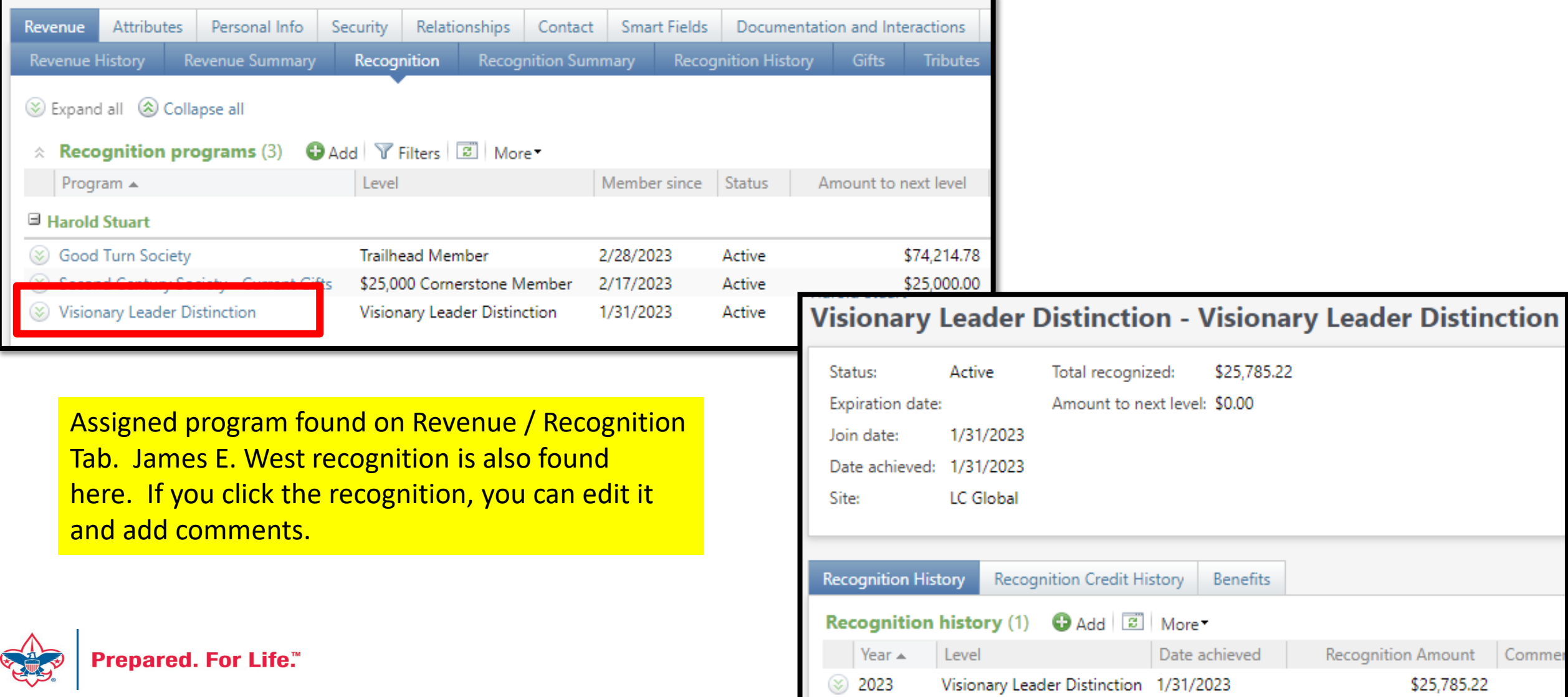

#### Recognition Process

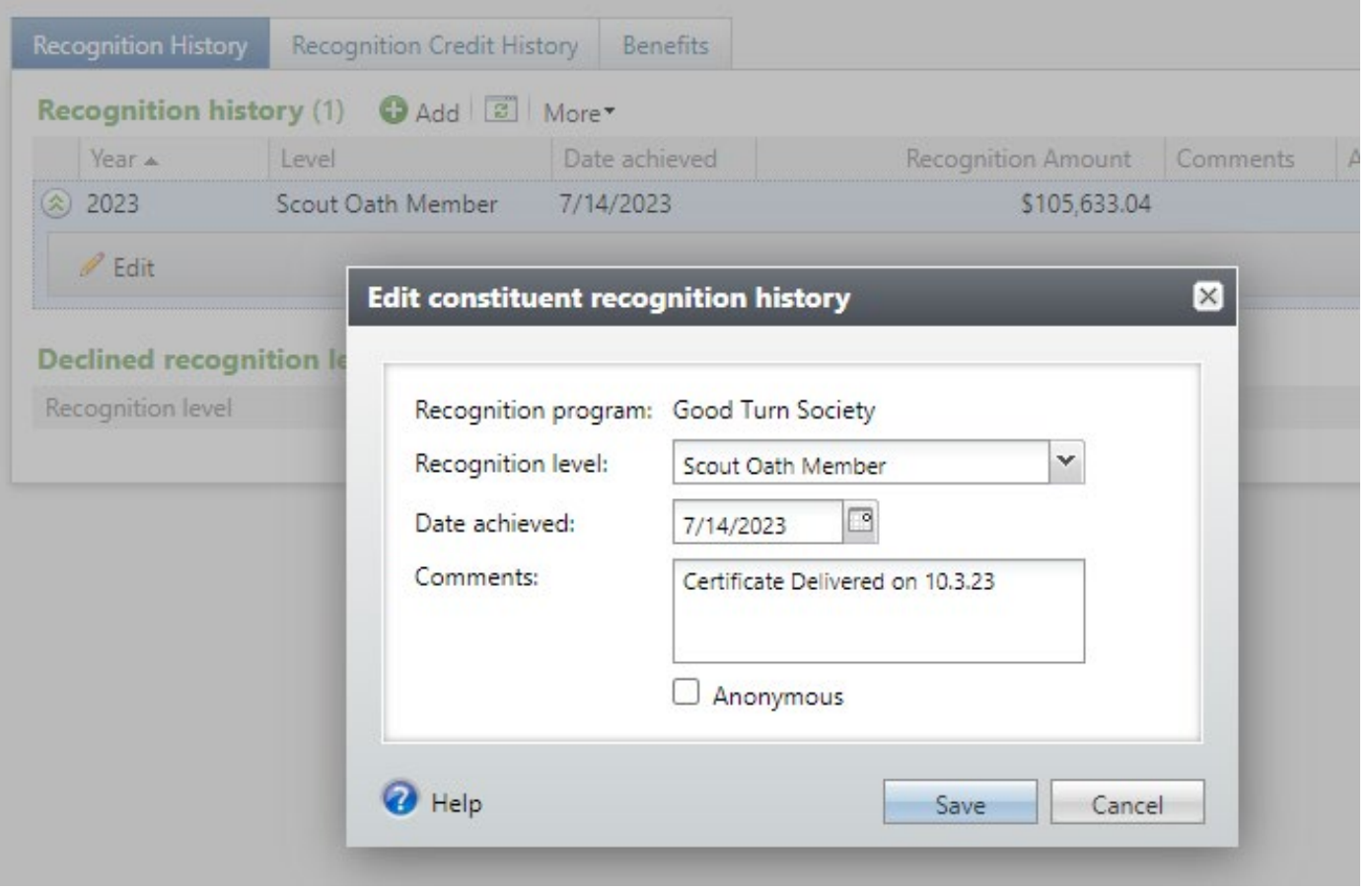

Once on the recognition program, drop the chevron and click edit. You can add comments to the recognition. This would be a great place to note when and where the recognition of the donor took place. This field will populate on the Recognition Program data list so that you can see if you have recognized the person or not.

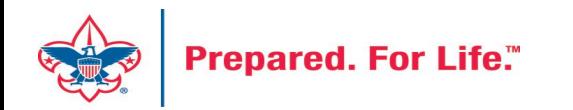

#### Planned Gift Detail Report

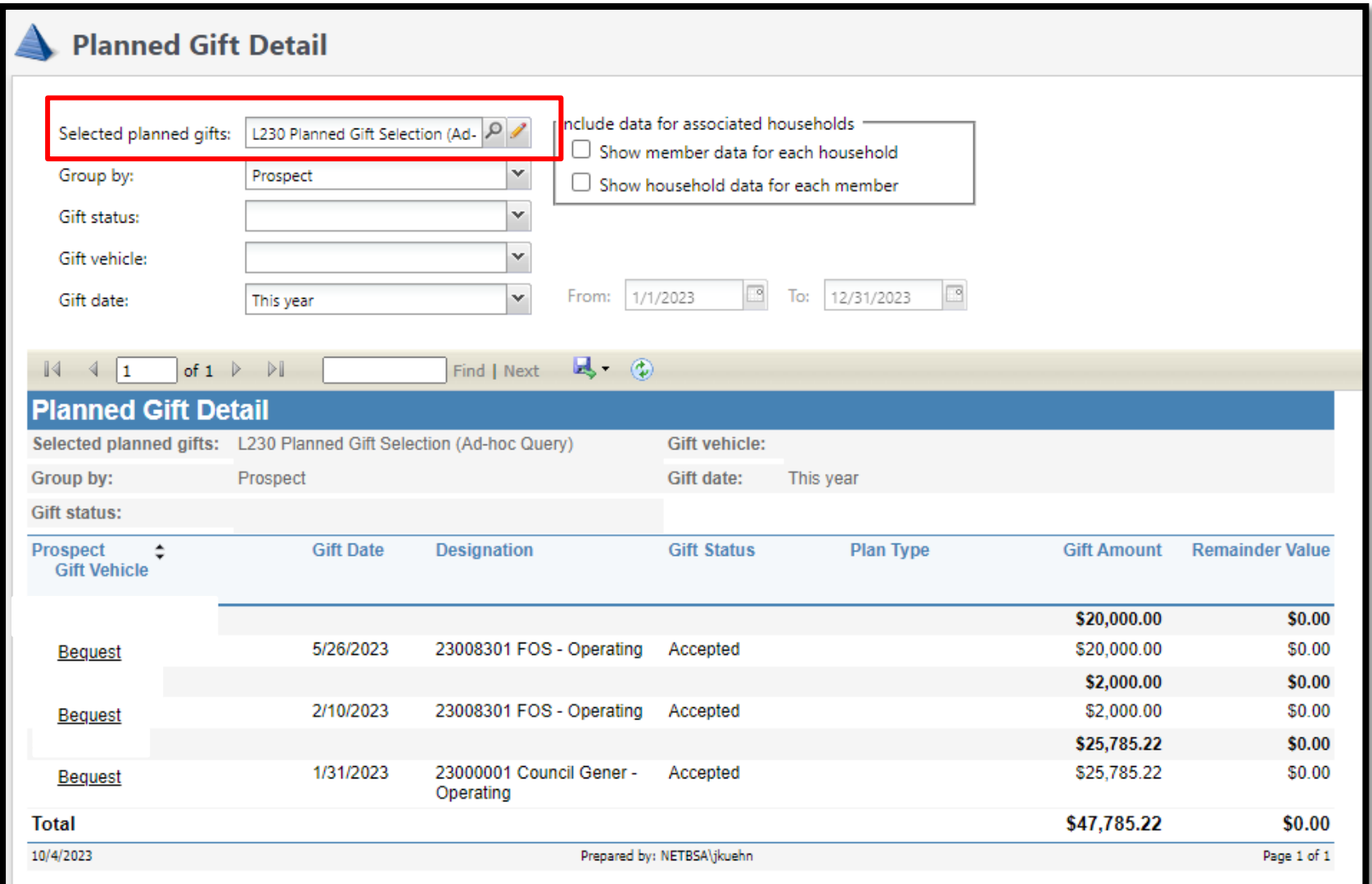

This report is found under Prospect / Reports. It provides a listing of all individuals with planned gifts. You use your councils planned gifts selection to run the report. This council has 3 planned gifts for the year. Only one meets the qualification for recognition of => \$25,000.

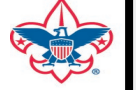

### Recognition Programs Data List

- Found under Constituents\Recognitions
- Use your site ID to open the data list
- Navigate to the appropriate tab
- List provides you contact details and amount to next level if recognition program has multiple levels

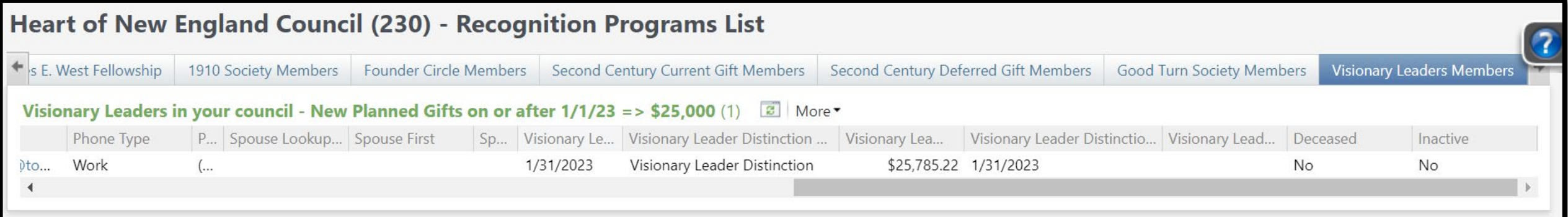

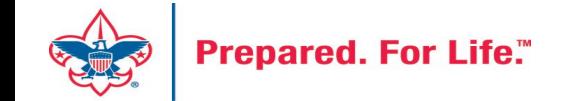

### Recognition Brand Center

- Brand Center Link
	- <https://scouting.webdamdb.com/bp/#/folder/12725196/>
- Good Turn Society Guide
- Good Turn Society Q&A
- Recognition Items Order Form

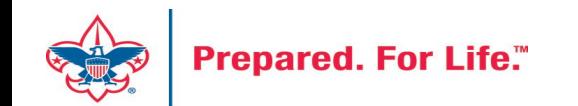

## Pledge Receivable Aging Report

- Shows the detail and total amount of the council's outstanding pledges.
- The Pledge amount, Pledge balance, Current due and Past due
- Give constituents' information name, phone number, constituent's ID
- Separated by Giving Categories and gives a total.
- Only posted transactions are included in this report.

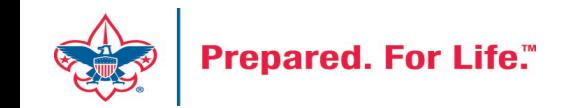

### Pledge Receivable Aging Report

- Click on Revenue at top
- Under Reports click Pledge Receivable Aging Report
- Click in the BSA Organization
- Click Report Code: (Year)
- Click Appeal: (Appeal name)
- Click View Report

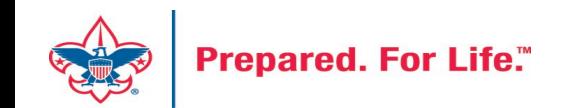

#### Pledge Receivable Aging Report

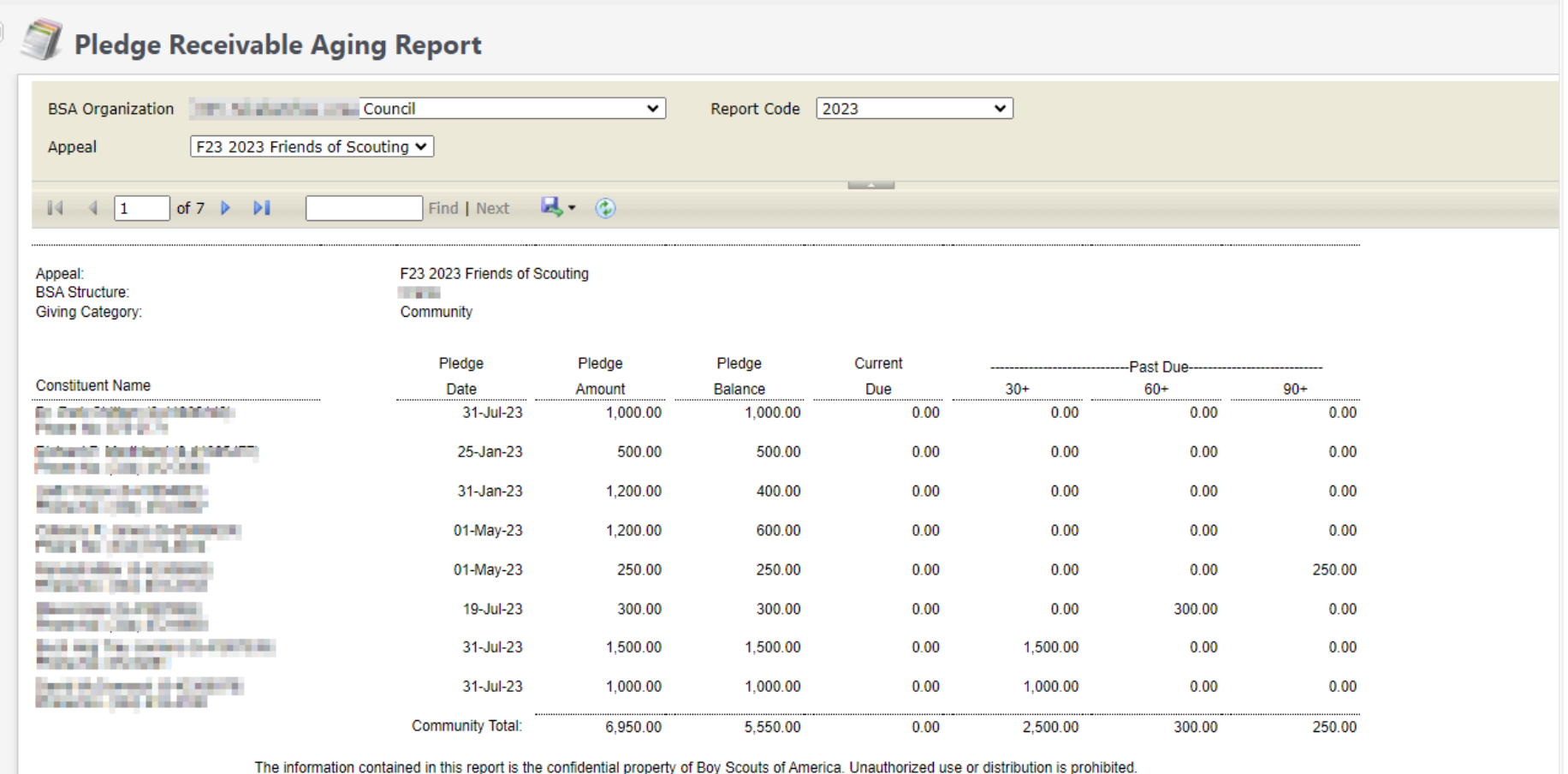

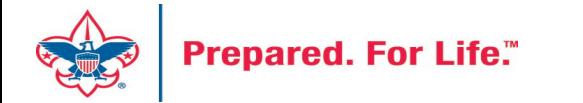

#### Unworked Constituent List

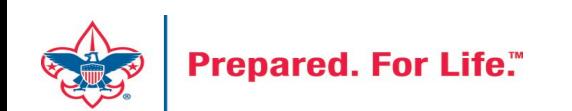

### "Easy Button" Reports

- Appeal Constituent Report
	- Unworked or worked report
	- Flat list report
	- Export to PDF or Excel
- Appeal Progress Report
	- How are we doing this year compared to prior year
	- Export to PDF or Excel

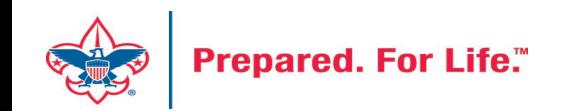

### "Easy Button" Reports

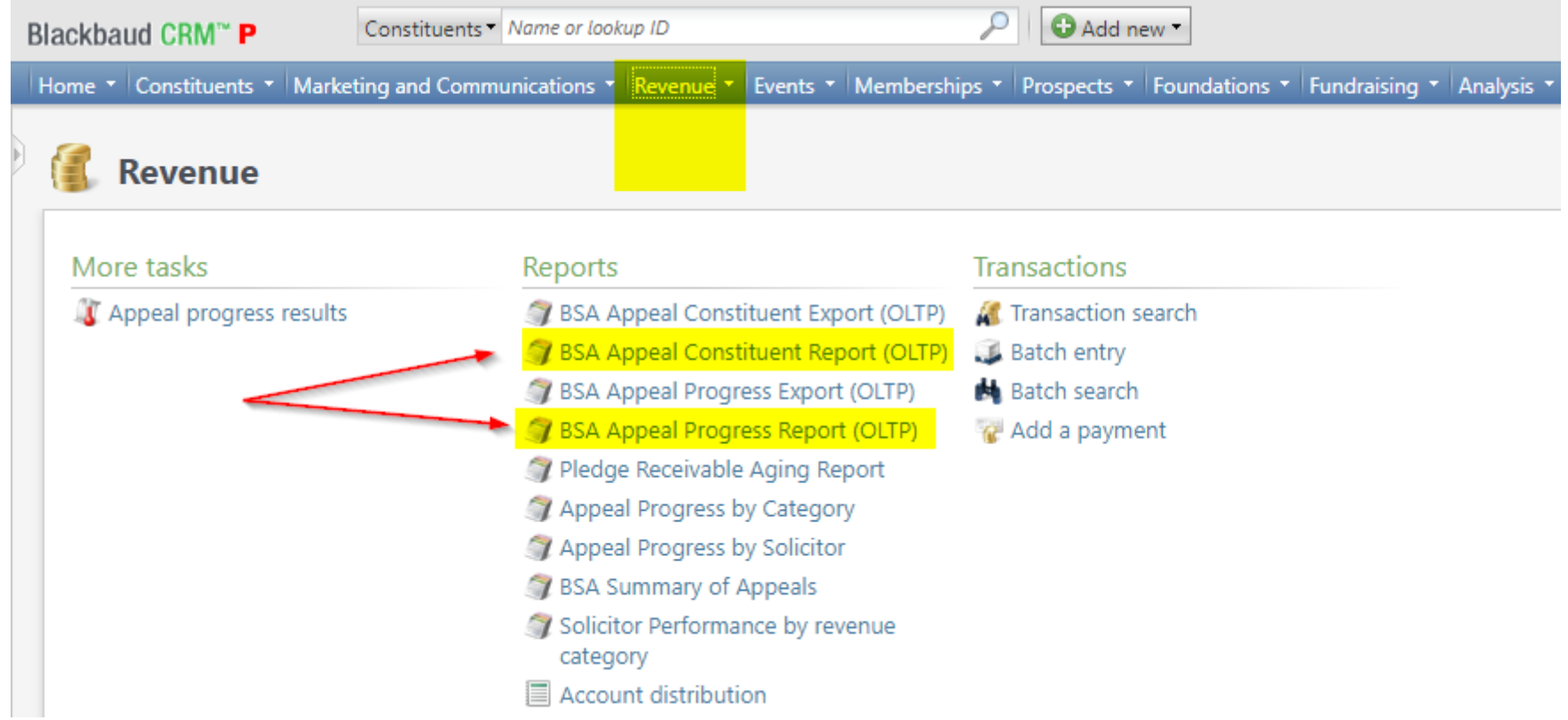

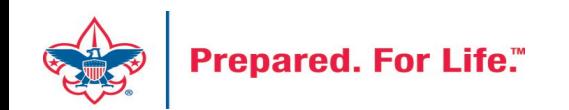

#### BSA Appeal Constituent Report

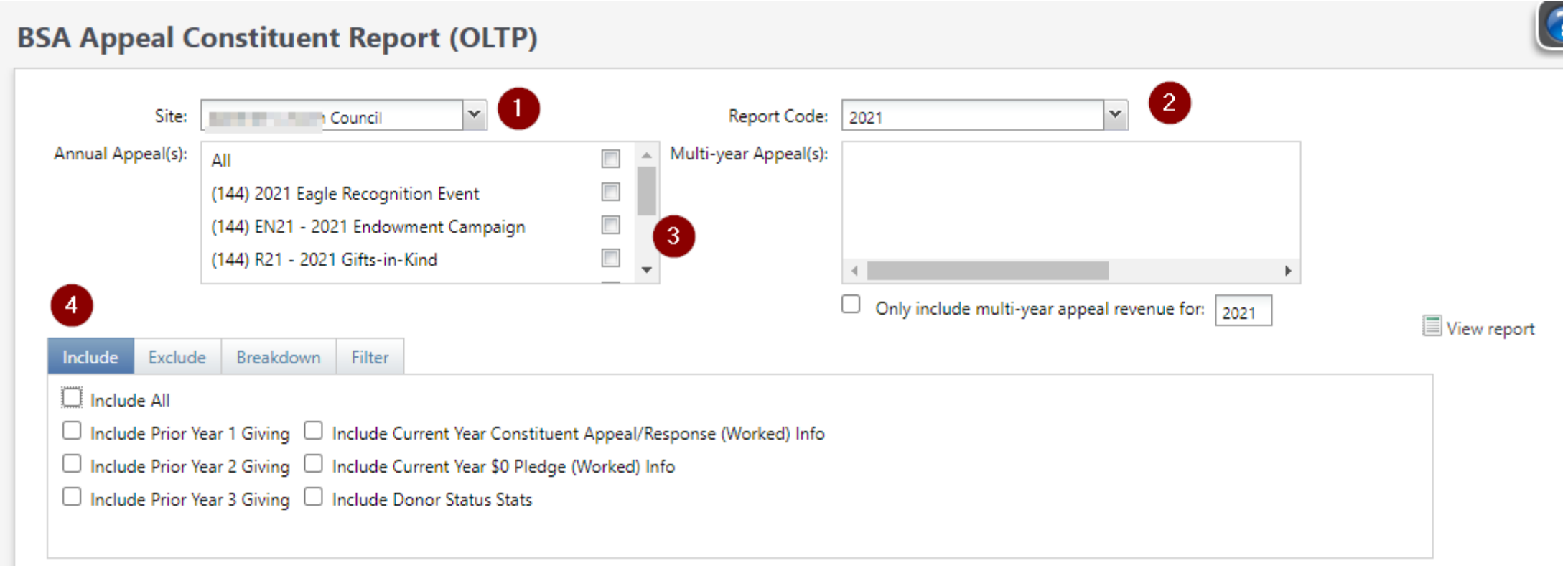

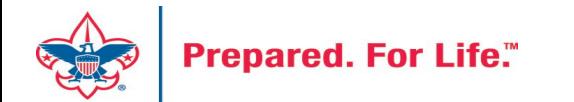

### BSA Appeal Constituent Report - Exclude

#### **BSA Appeal Constituent Report (OLTP)**  $\overline{2}$ Site: Council Report Code: 2021 Annual Appeal(s): Multi-year Appeal(s): ΔII  $\Box$ (IIII) 2021 Eagle Recognition Event ( EN21 - 2021 Endowment Campaig P (i-a) R21 - 2021 Gifts-in-Kind Only include multi-year appeal revenue for: View report Exclude Breakdown Include Filter Exclude All Exclude Current Year Donors Exclude Current Year Solicitees Exclude Constituents Marked as Do Not Solicit check this for Unworked Exclude Current Year Non-Donors Exclude Constituents Marked as Deceased Exclude Current Year Non-Solicitees Exclude Current Year Worked Constituents (via an Appeal Response) Exclude Constituents Marked as Inactive Exclude Current Year Non-Donor, Non-Solicitees Exclude Current Year Worked Constituents (via a \$0 Pledge)

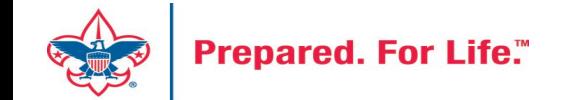

### BSA Appeal Constituent Report - Breakdown

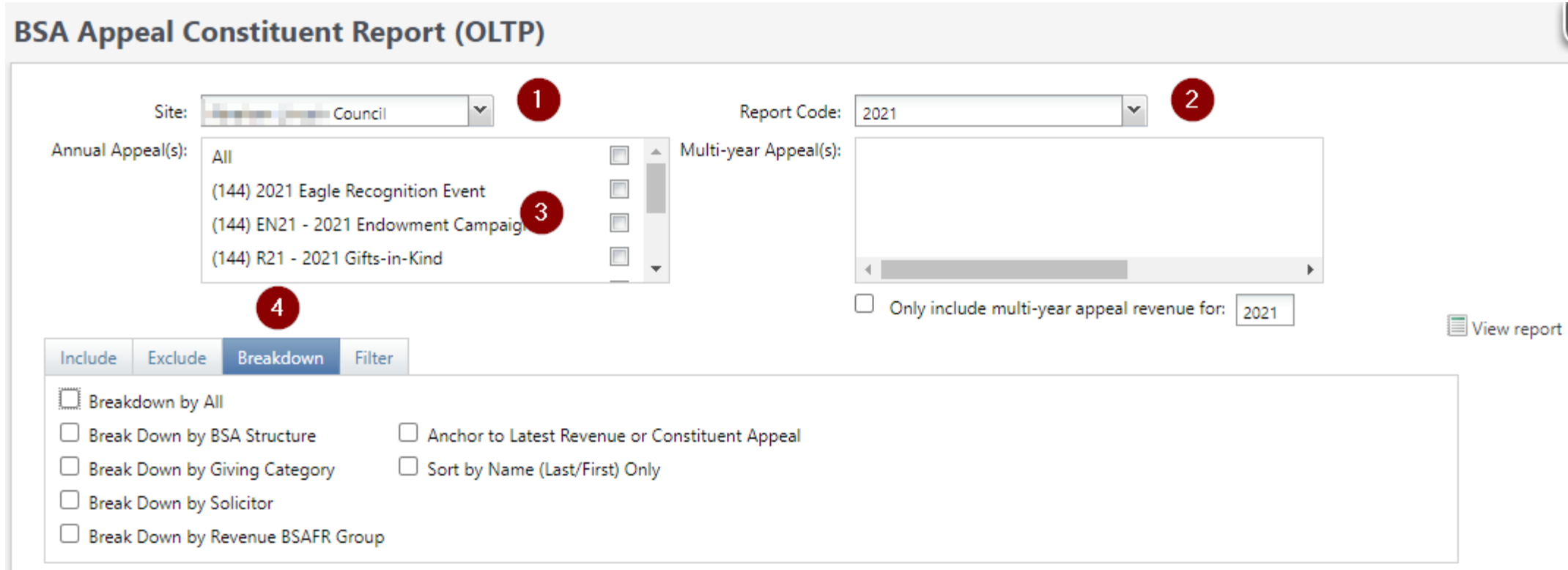

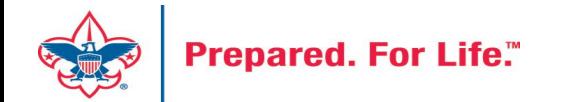

### BSA Appeal Constituent Report – Filter - View

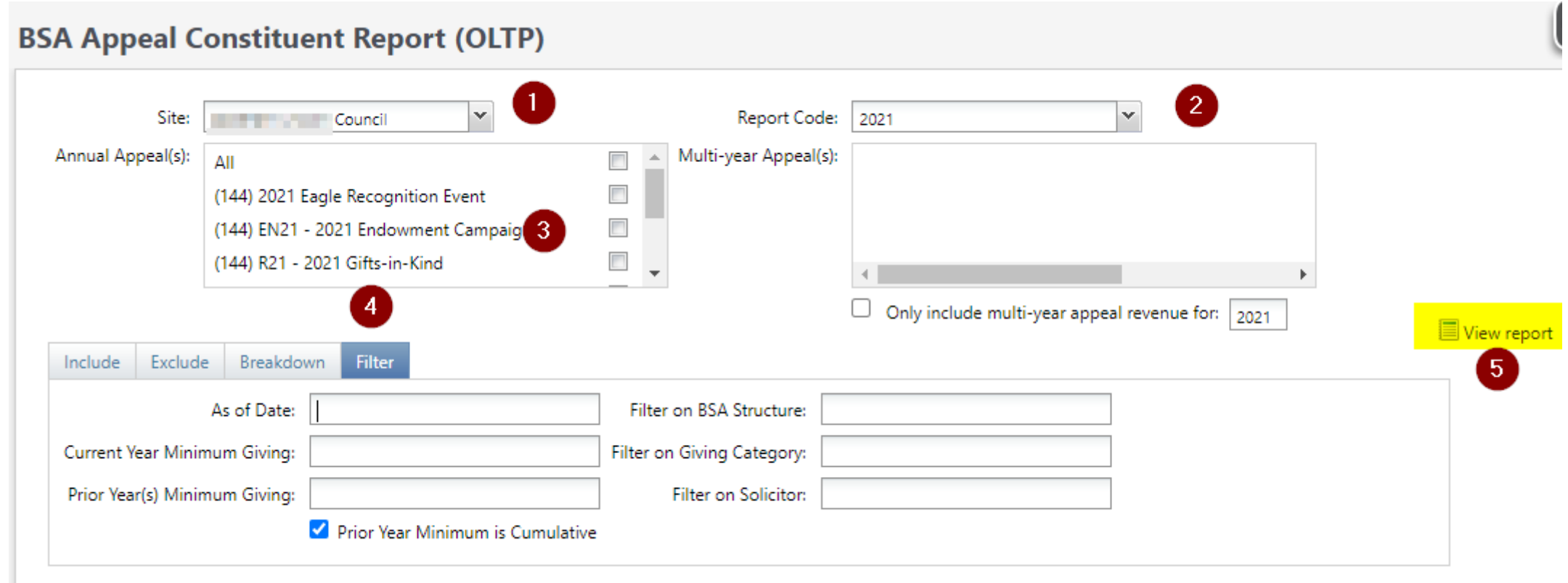

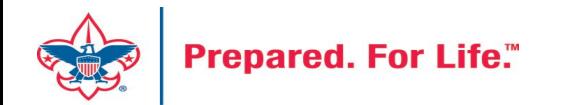

#### **BSA Appeal Constituent Report (OLTP)**

As of 8/18/2021

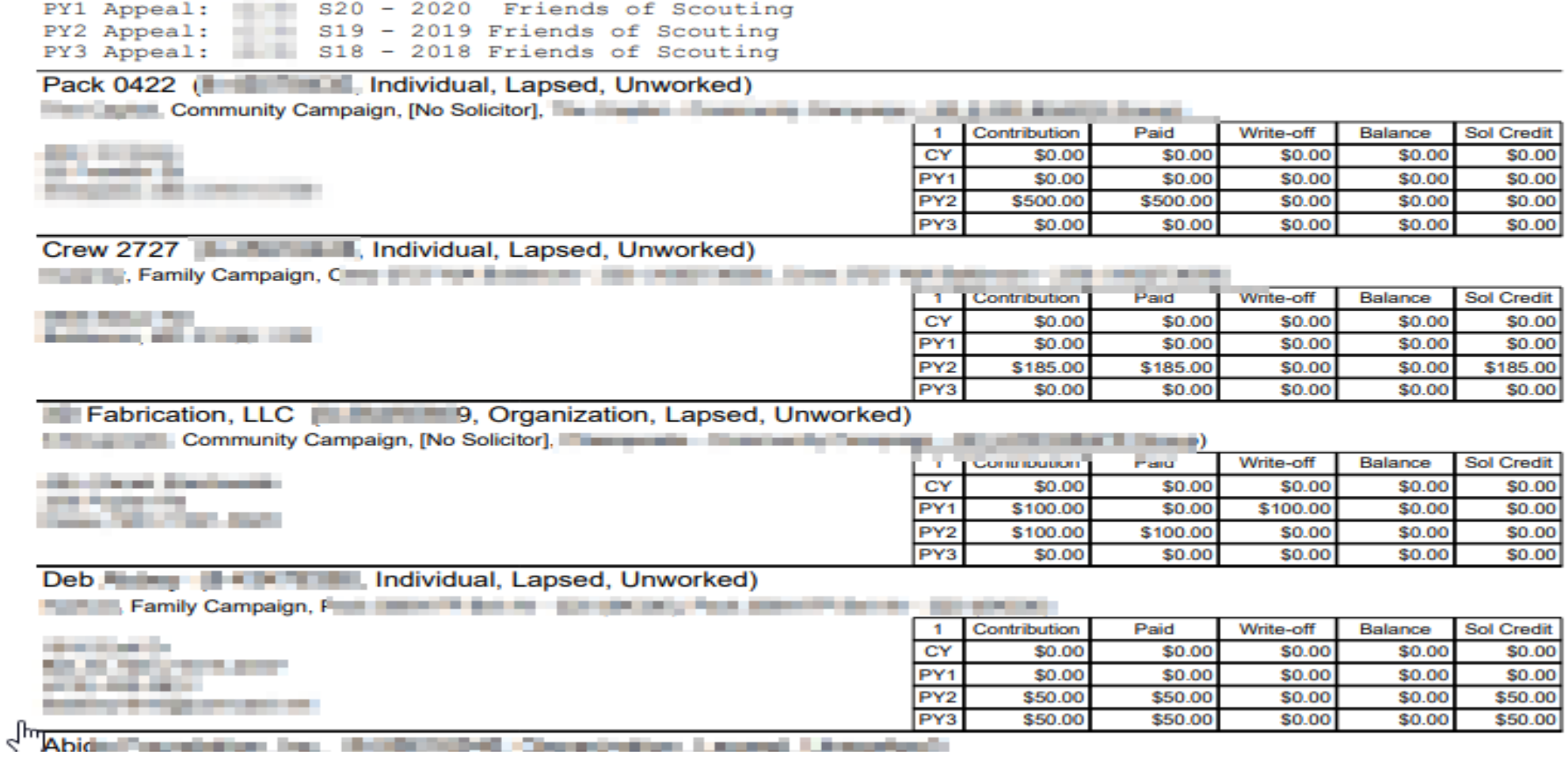

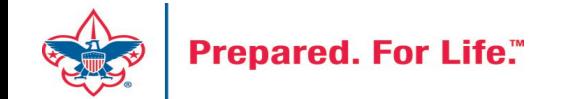

### Creating 2024 Appeal

- Create all FY appeals at the same time
- Mirror the Appeal name from this year when creating 2024 appeals
- (XXX) (Council number in title)
- Marketing & Communications > Add an Appeal
- Remember to use FY inbound channels with monies applied to 2024 appeals with 2023 postdates.

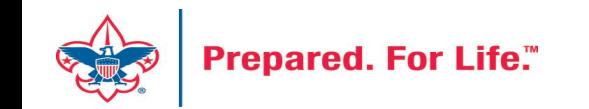

#### Add an Appeal

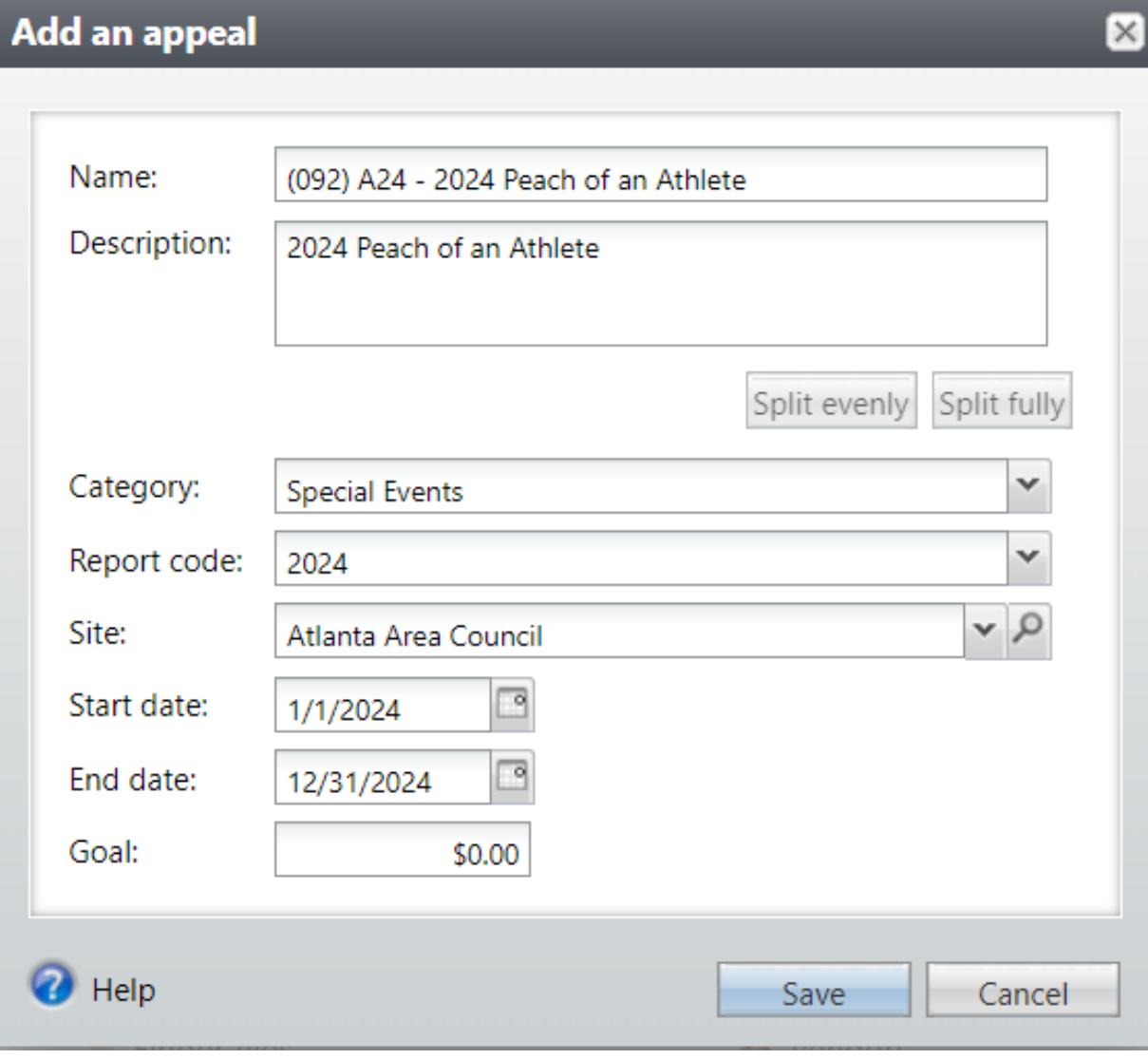

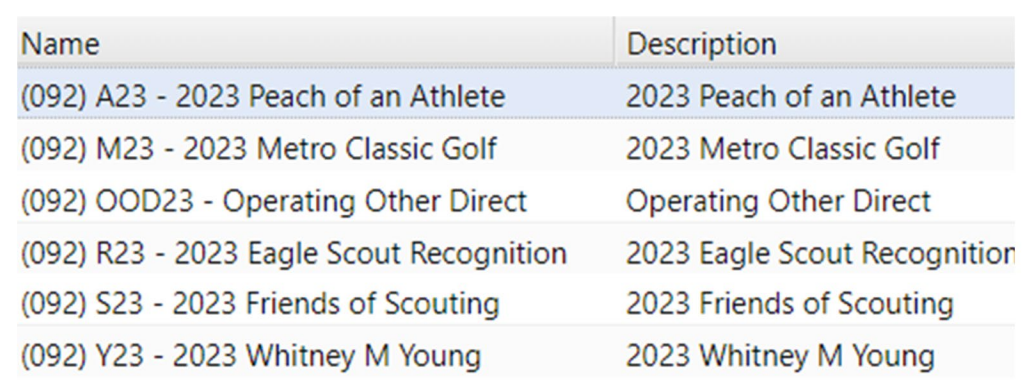

- 1. Add Name
- 2. Add Description
- 3. Add Category
- 4. Add Report Code (Appeal Year)
- 5. Site will default to your site
- 6. Add Start date Logic
- 7. End date is last day of next year

### Add an Appeal

- Add Prior Appeal and Designation
- On the Designations tab set a default

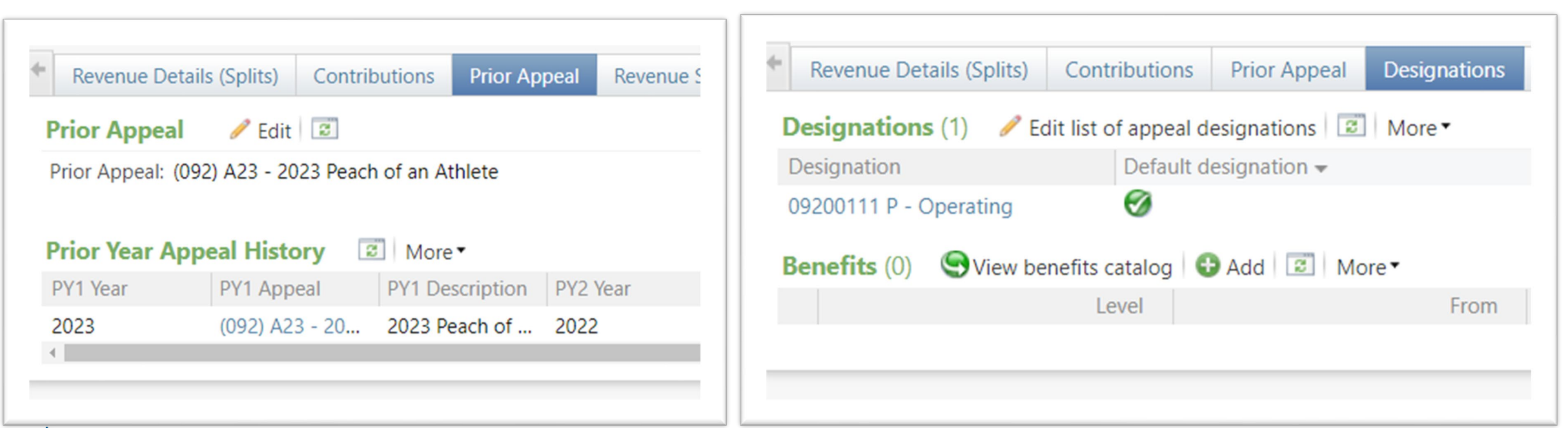

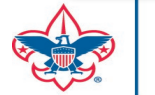

# Update Billing Reminders & Acknowledgements

- Drop Chevron
- Click Edit
- Find Selection and click the pencil next to it
- Edit the Selection if needed
	- o Add 2024 Appeal report Code
	- o Add name of new appeal

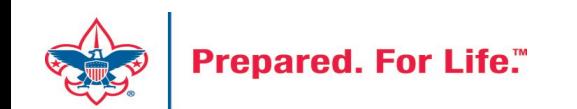

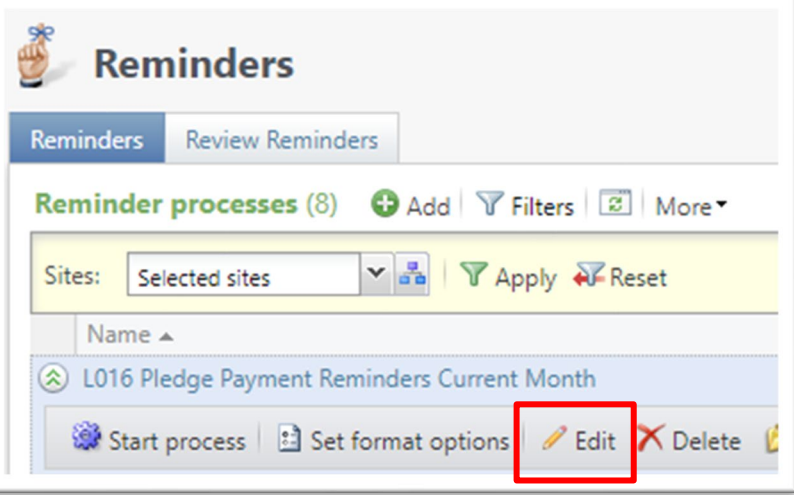

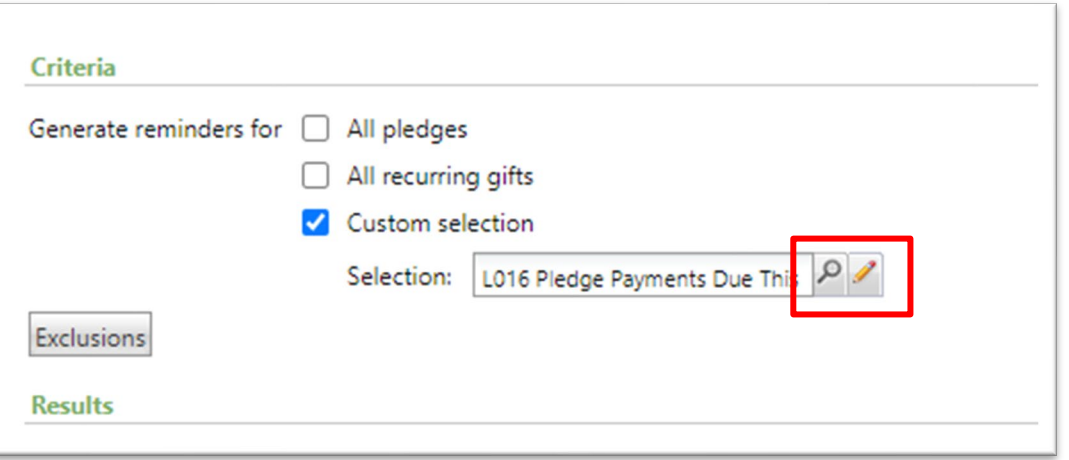

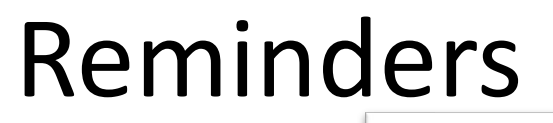

#### Include records where: Transaction type is one of Pledge and Pledge/Grant award next installment date is on or before last month and is not blank and Pledge/Grant award balance is greater than 0 and Send pledge reminder is equal to Yes and Appeal\Site\Site ID is equal to 016 This one would require  $X$  +  $\downarrow$   $\Sigma$   $\rightarrow$   $\frac{abz}{2}$ no changes. It looks for all overdue pledges.

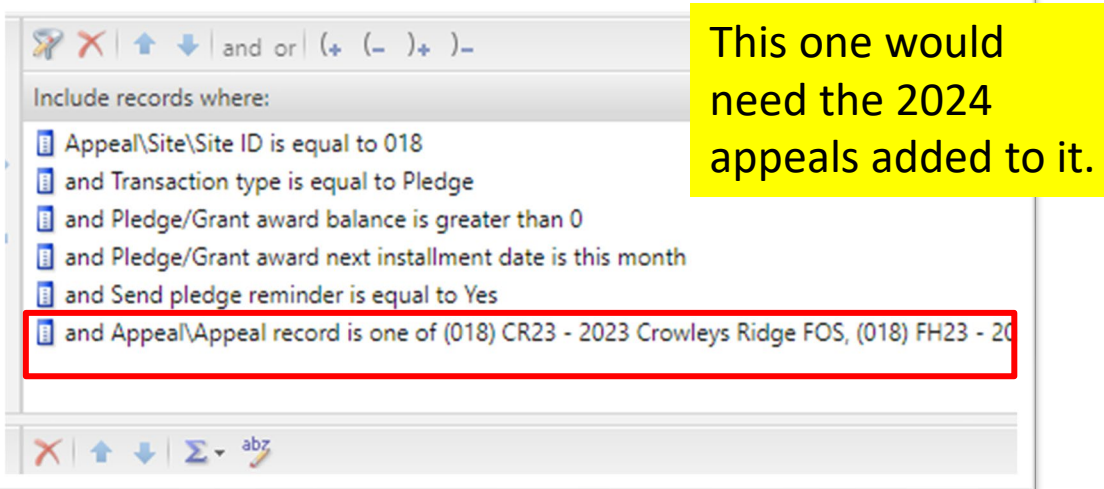

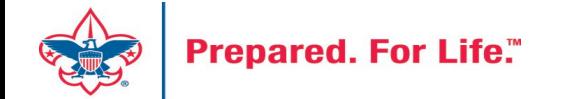

#### Acknowledgements

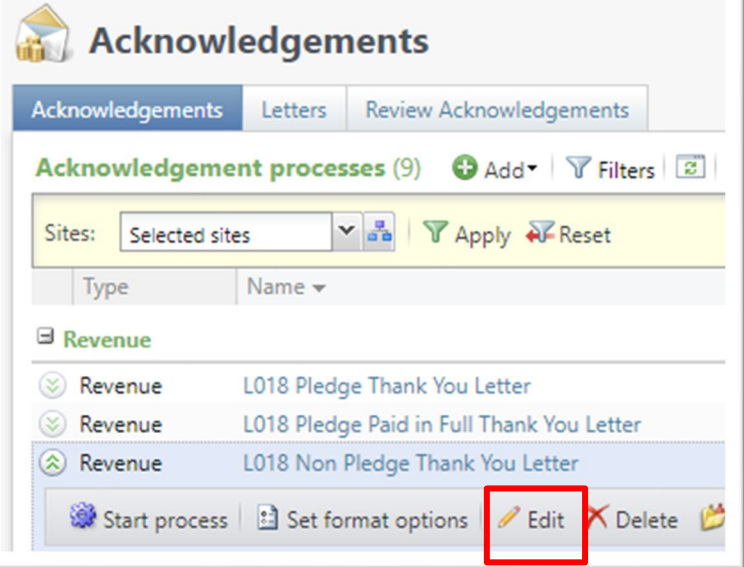

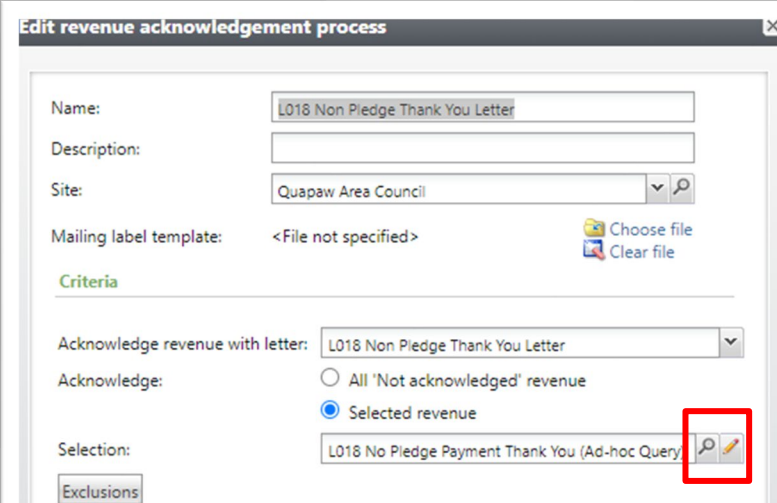

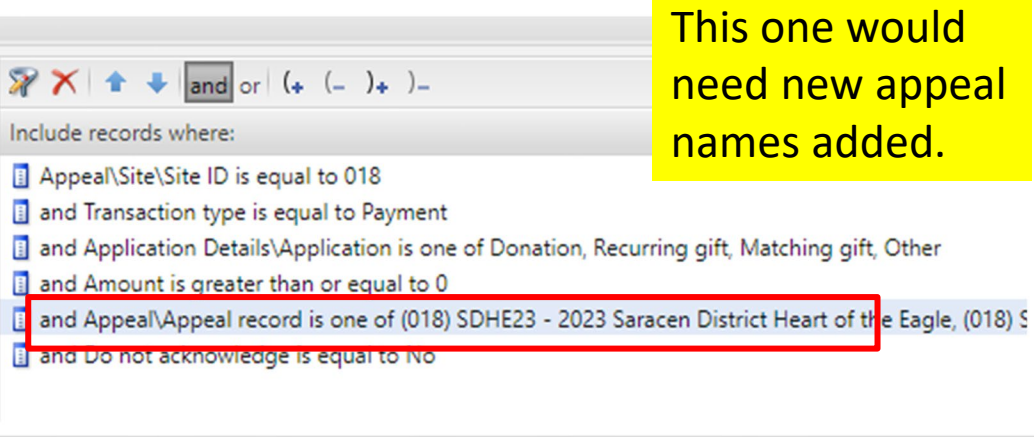

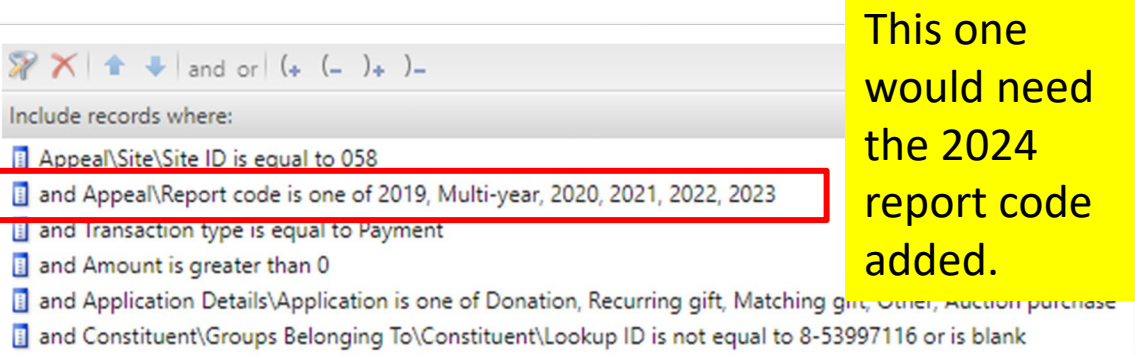

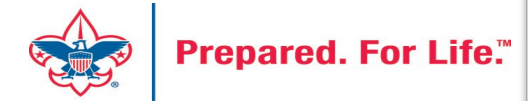

### Adding a FY Event

- Create all repeat events at the same time
- Follow naming conventions from 2023 to 2024
- Use the copy feature when creating
- Update appeals and registration option
- Submit your Event Revenue mapping sheet
- Events > Add New

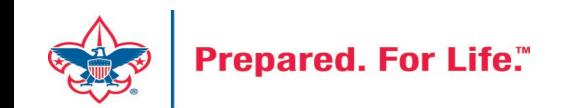

- 1. Mirror naming and description from previous year
- 2. Add dates and location
- 3. Copy items from last year
- 4. Pick correct category

**Prepared.** 

- 1. If processing monies in 2023, pick "FY" Category
- 2. If not processing monies in 2023 pic non -FY Category
- 5. Update options and dates with correct information when known

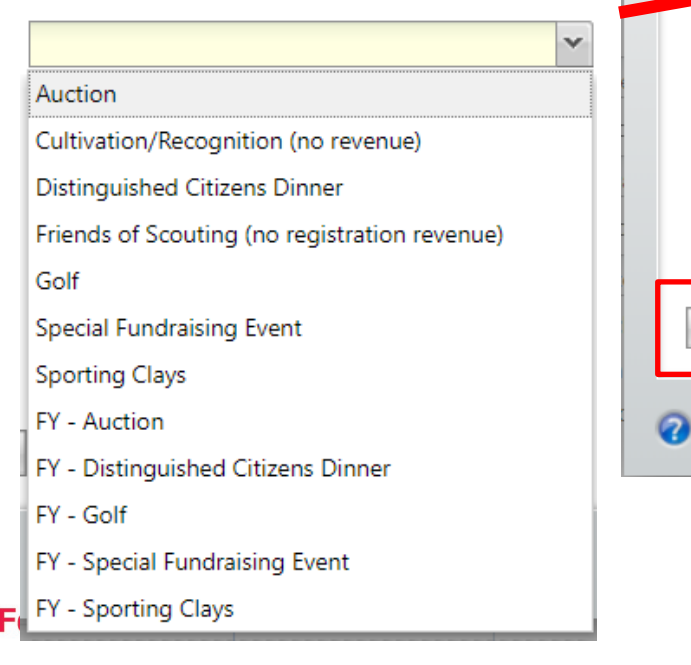

## Add an Event

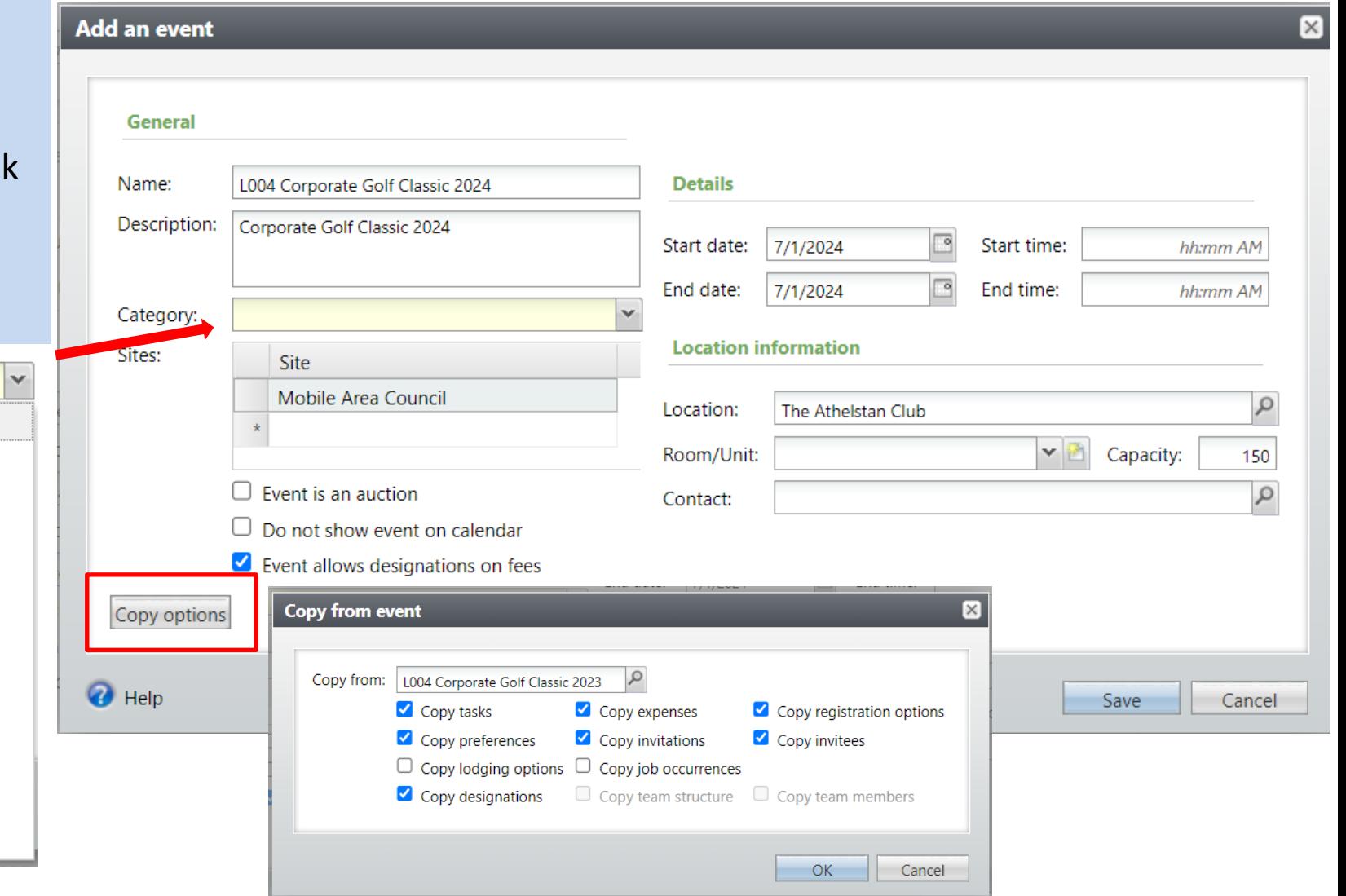

#### Year End Revenue Check

- 2023 Appeals
	- FY-Inbound Channel with 2022 Postdate
	- CY-Inbound Channel with 2023 Postdate
	- PY-Inbound Channel with 2024 Postdate
- 2024 Appeals
	- FY-Inbound Channel with2023 Postdate

**Use your Revenue Details (Splits) tab to check your data on the Appeal**

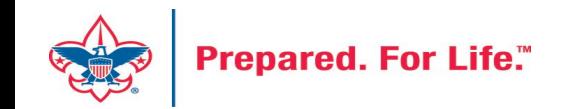

#### Revenue Details Splits Tab

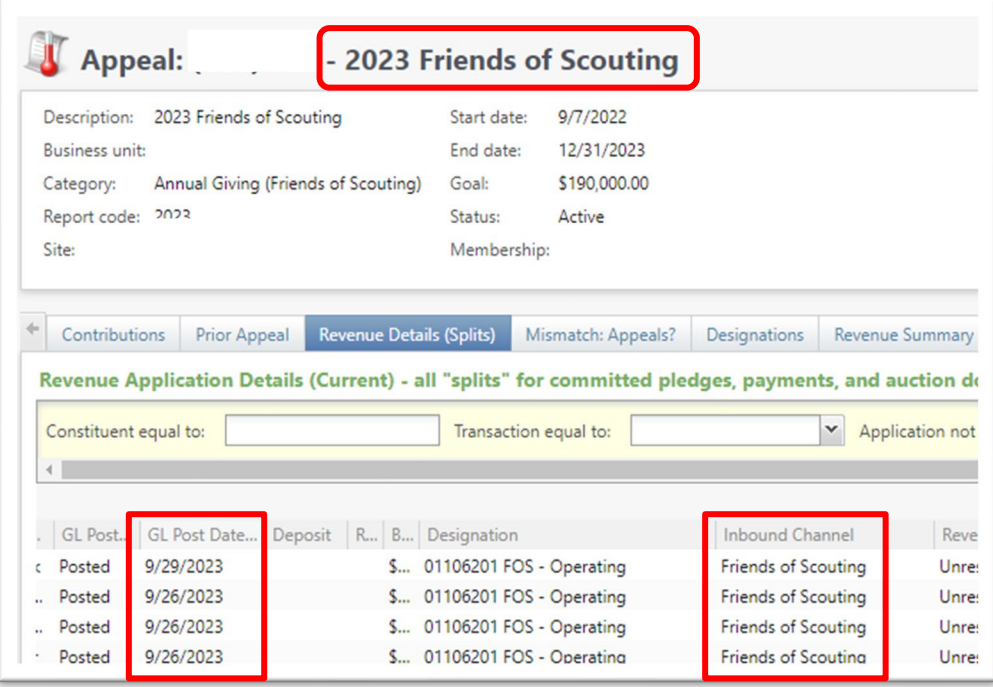

2023 appeal. Post Dates of 2023 with Current Year inbound channel as we approach year-end

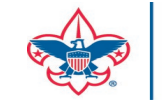

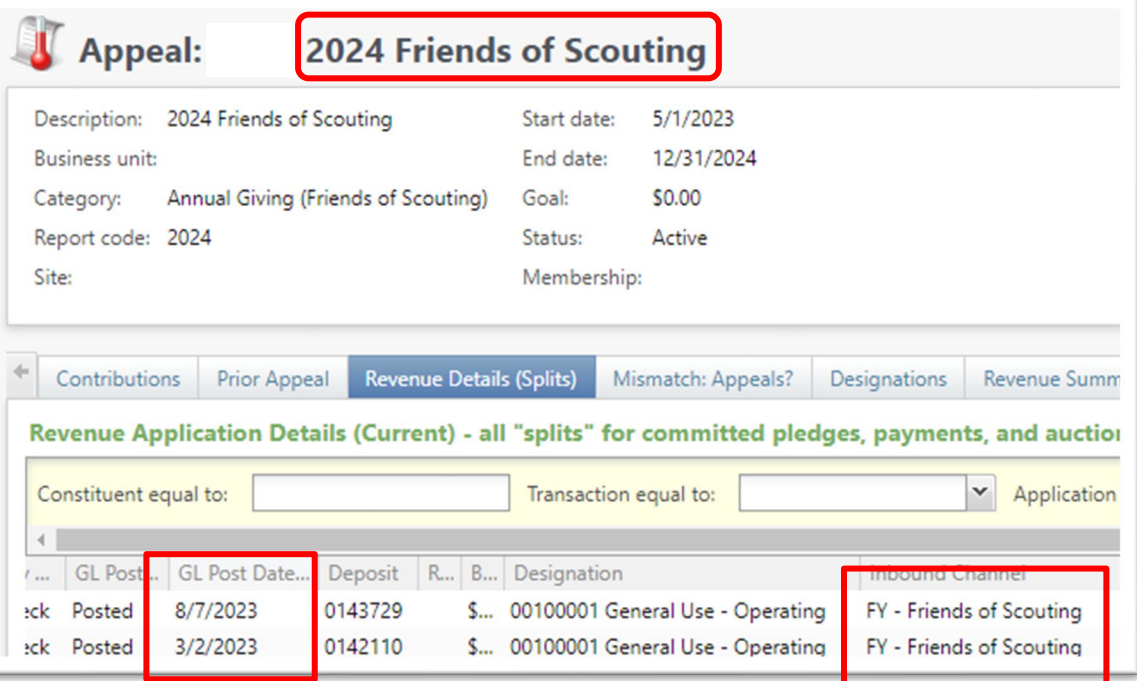

2024 Appeal. Postdates of 2023 with Future Year inbound channel.

#### Mismatched Appeals

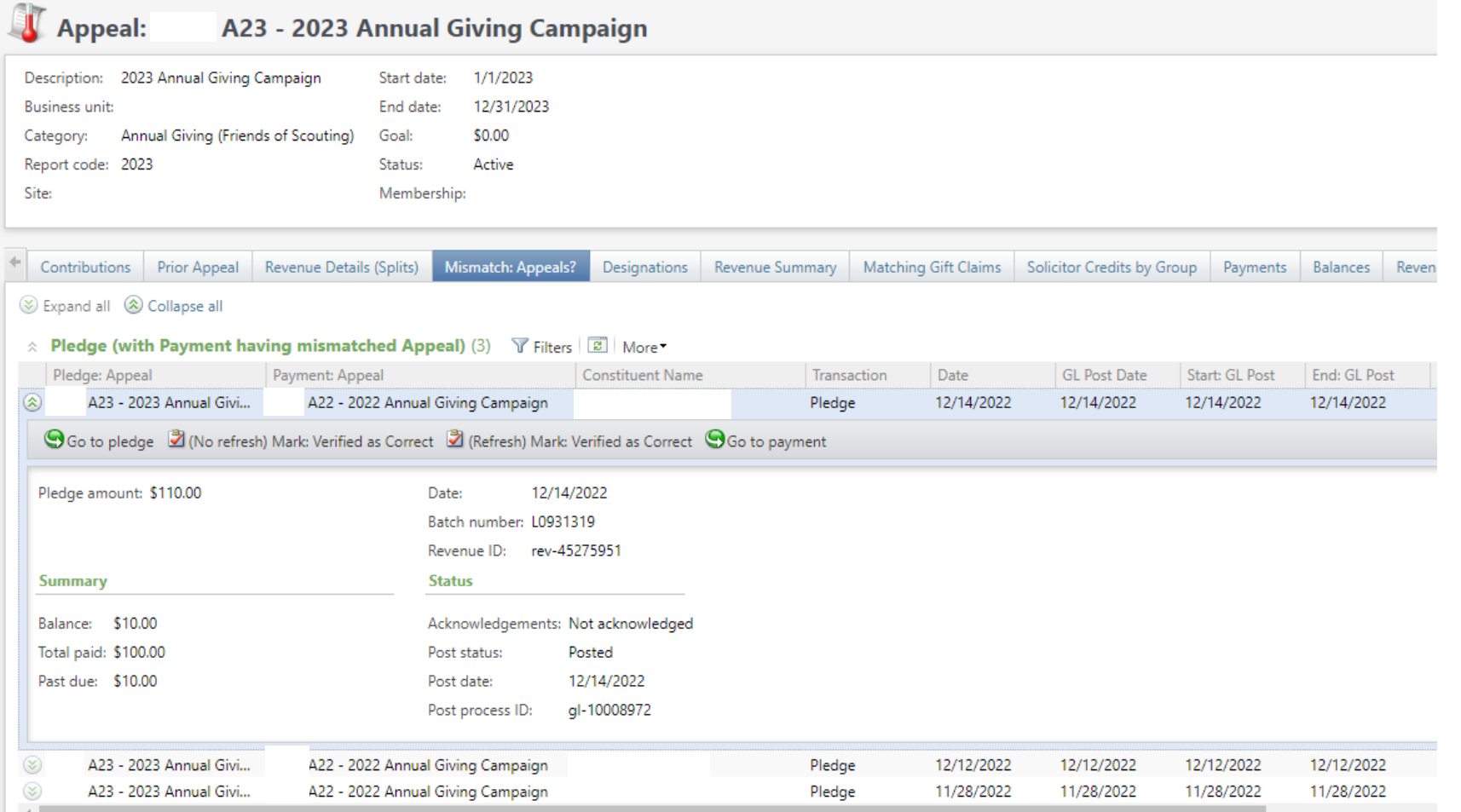

Review each 2023 appeal and visit the Mismatch: Appeals tab. If data populates, review and fix in an update batch. This example shows 3 2023 pledges that have payments attached. The payments have a 2022 appeal on them. This throws your reports off. Dropping the chevron allows you to see the Revenue ID's need for your update batch.

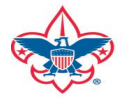

## Recurring Gifts

- Review Recurring Gifts Data List under Revenue
- Update Appeal on Recurring gift to next year's appeal
- Do this on January 1

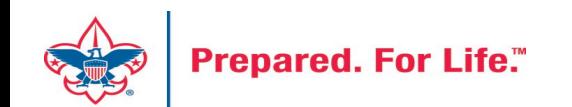

## Maintaining Recurring Gifts

#### **Recurring Gifts List**

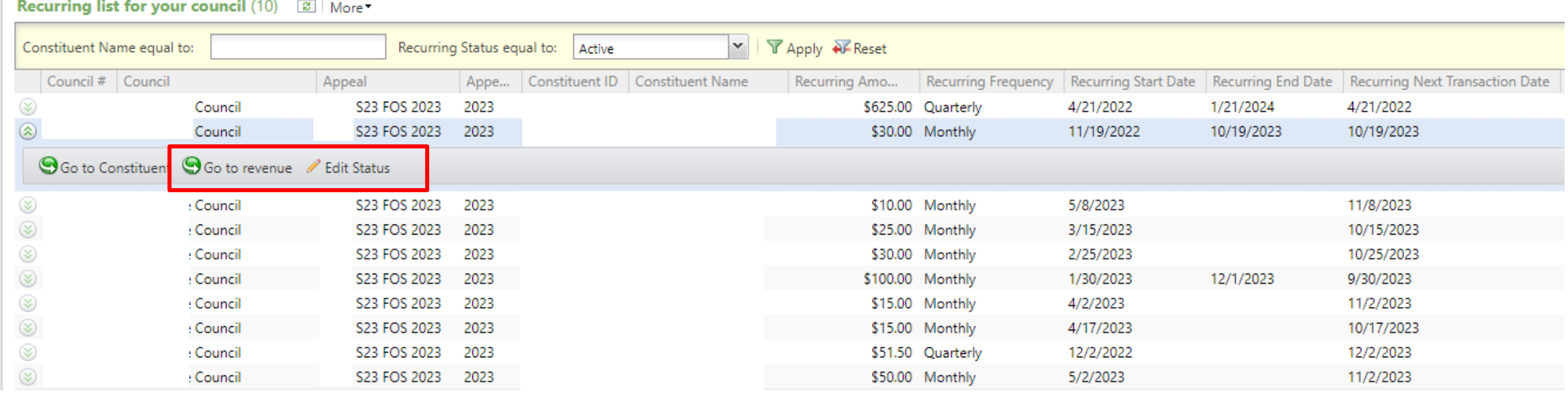

This council will need to click **Go to Revenue** and then edit the recurrence and change it to the 2024 Appeal. If the recurrence needs to be adjusted from active to terminated or lapsed, you can do this by clicking **Edit Status**.

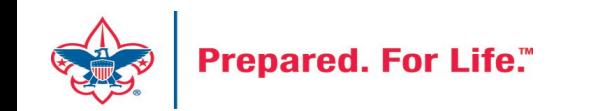

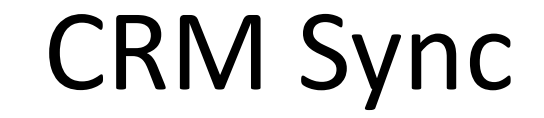

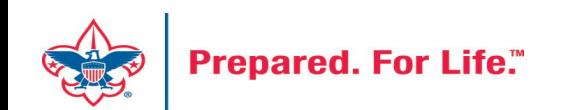

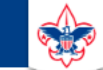

#### **Council Support**

Home > Council Support > Council Funding and Finance > Council Administration

#### **Council Management** Support

**Contact Council Management Support** 

#### **Council Assessments**

**Council Board Resources** 

**Council Business** Practices

**Council Fiscal** Management and Training

Journey to Excellence

**Council Funding and Finance** 

**Financial Planning** 

**Funding The Council** 

**Council Administration** 

**Local Council Financial** Audits

**Back Office Business** Solutions

#### **Council Administration**

The sections below provide tools for Council staff to assist them in the proper management of their Commcil. This is designed for staff use but may provide detailed information to volunteers interested in the particular topics.

#### **Accountable Plan Template**

**Council Office Procedures Council Stewardship Policies** FASB Accounting Changes and the BSA - new for 2018 **Fiscal Management Procedures for Stewardship** Fiscal Policies and Procedures for BSA Units - Revised April 2022 - - BSA Units PayPal and Venmo Reporting Update **Interpreting Financial Statements Life Insurance Imputed Calculation Local Council Accounting Manual Local Council Financial Audit Tools** New York Conflict of Interest Policy-Updated March 202 New York Conflict of Interest Policy-March 2014 Records Retention Policy- Updated January 2019 Presentation: Fringe Benefits: Employer-Prov **Led Vehicles and Group-Term Life Insurance** - Uploaded April 2014 Record Camp Card Transactions-PeopleS Record Product Sales in General Ledger **Time Study Forms** 

#### **Blackbaud CRM Resources**

#### **BSA Fiscals Forum**

**PeopleSoft Support** 

• Accounts Payable

#### www.scouting.org/financeimpact

 $\alpha$ 

 $\heartsuit$ 

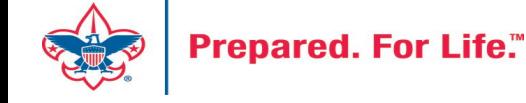

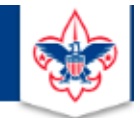

#### **BOY SCOUTS OF AMERICA**

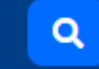

#### **Council Support**

**Council Management** Support

Home > Council Support > Council Funding and Finance > Council Administration > CRM Resources

#### **CRM Resources**

**CRM (Blackbaud) User Forum Presentations** 

**Contact Council Management Support** 

**Council Assessments** 

**Council Business** 

Practices

**Training** 

**Council Fiscal** 

Management and

**Council Board Resources** 

Report Cookbook (for OLTP) BSA Appeal Progress & Appeal Constituent Reports

#### 2022

2021

**CRM Process Videos** 

January 2022 User Forum - Slide Deck - recording February 2022 User Forum - Slide Deck - recording March 2022 User Forum - Slide Deck - recording April 2022 User Forum - Slide Deck - recording

- Creating Constituent Interactions \* Using the Constituent Interaction Data List \* Using Development Workspace \* Scouting Gives Setup

Journey to Excellence

**Council Funding and Finance** 

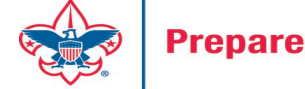

#### Member Care Self-Service

• [http://membercare.scouting.org](http://membercare.scouting.org/)

• Creating an incident directly in JIRA

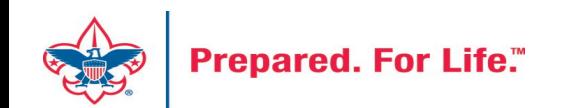

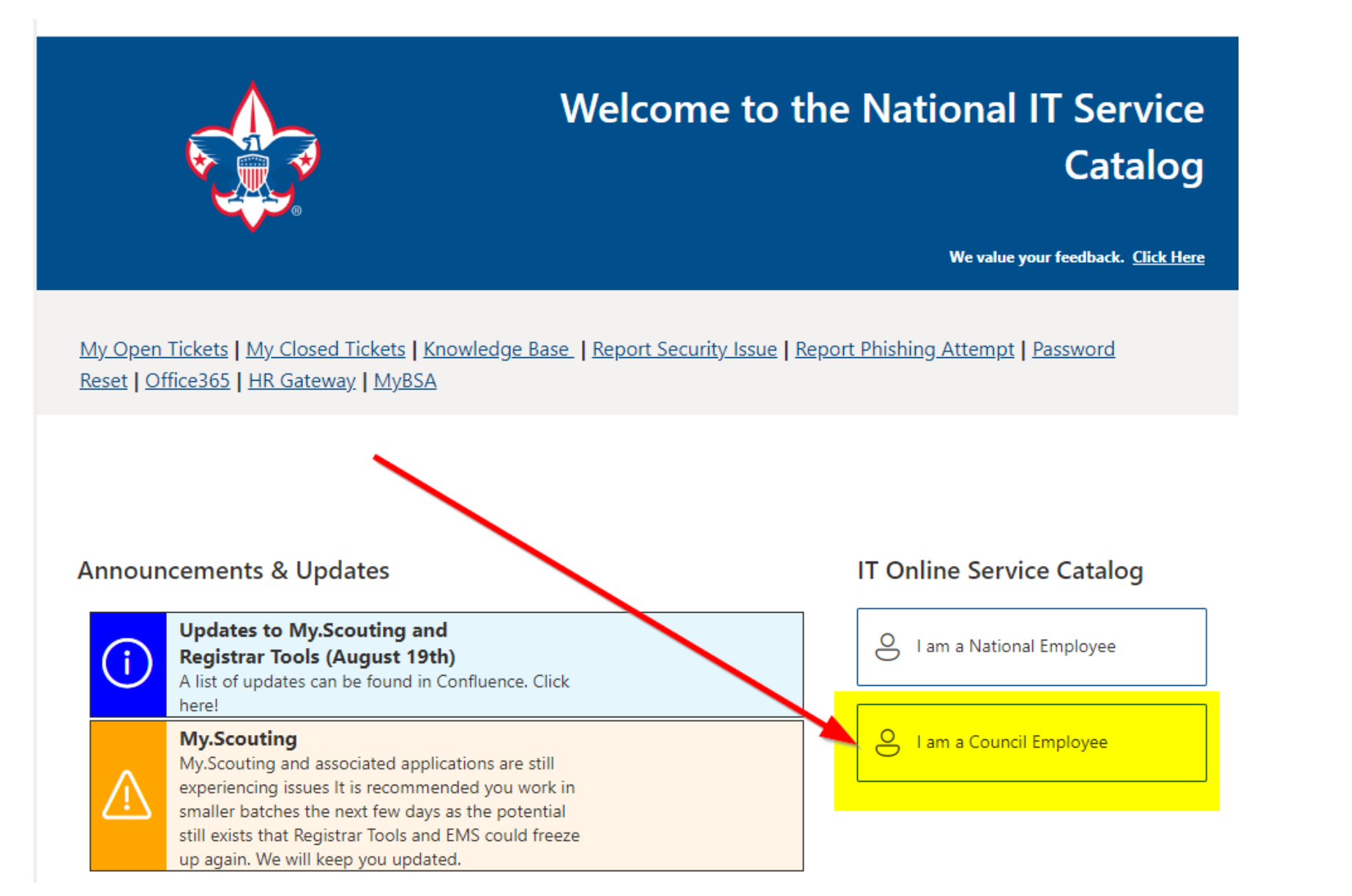

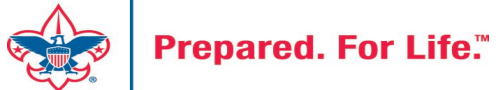

#### **Service Categories**

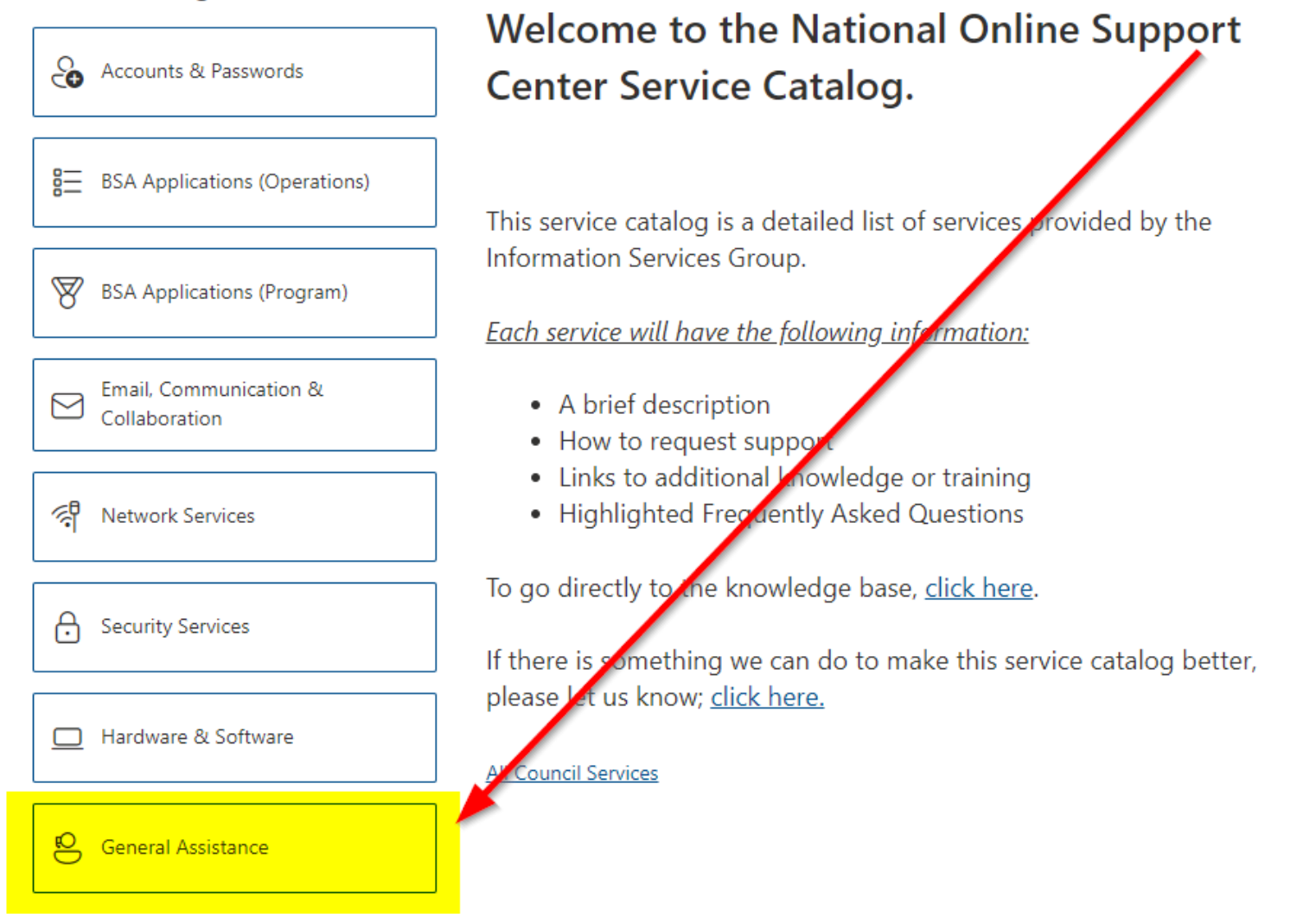

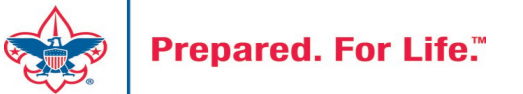

#### **Service Categories**

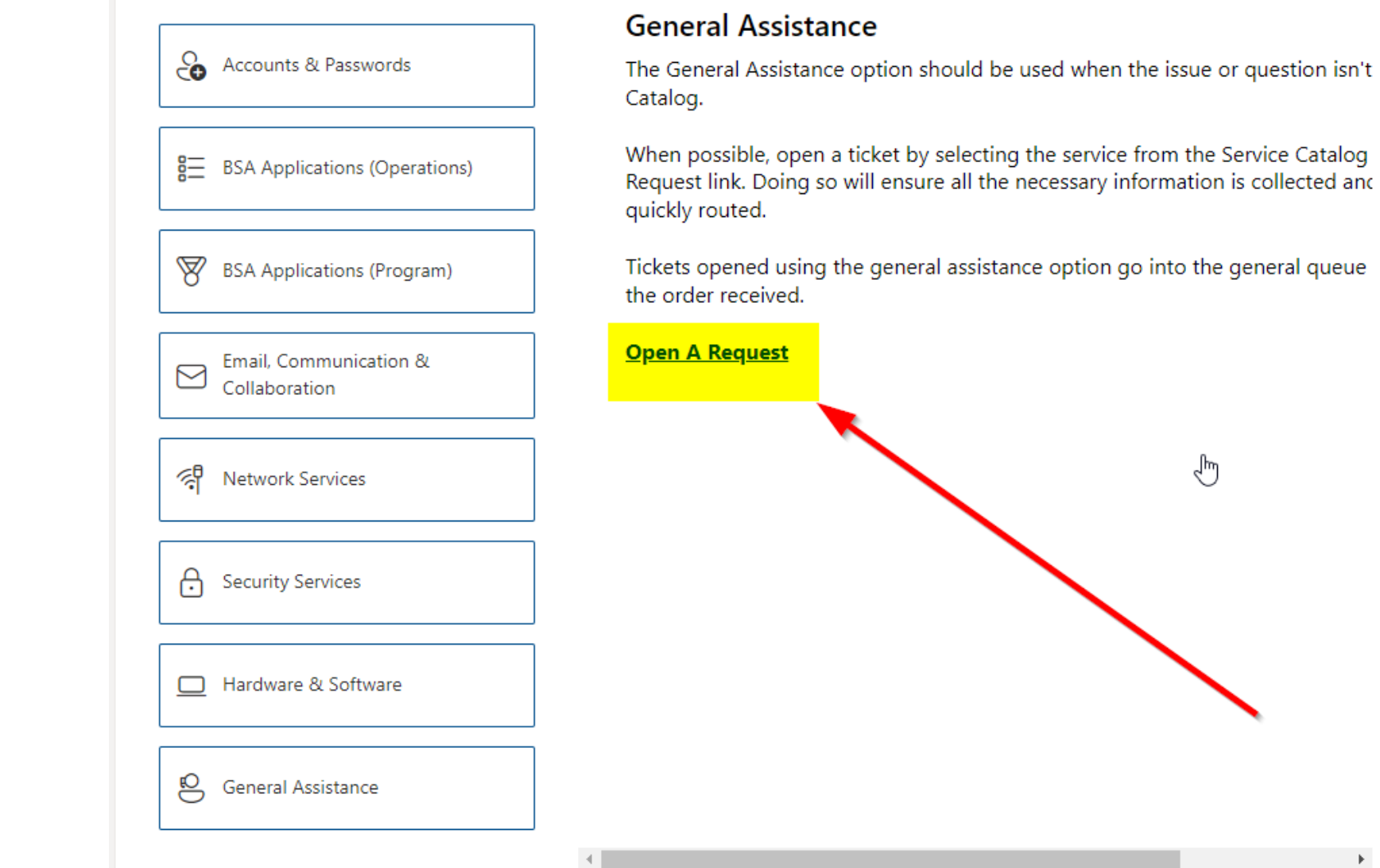

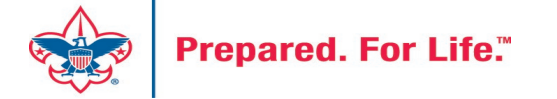

## Summary - Description - Council

Summary

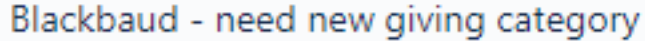

A brief description of your problem.

Description - For quick resolutions please provide as much detail as possible.

Please provide me a list of giving categories

Council#

006 Black Warrior Council

 $\overline{\phantom{a}}$ 

NTL/HAB employees select 999 and NDC/Scout Shop employees select 000

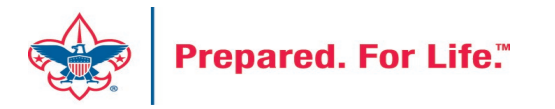

#### User Name – Application - Attachments

#### Council #

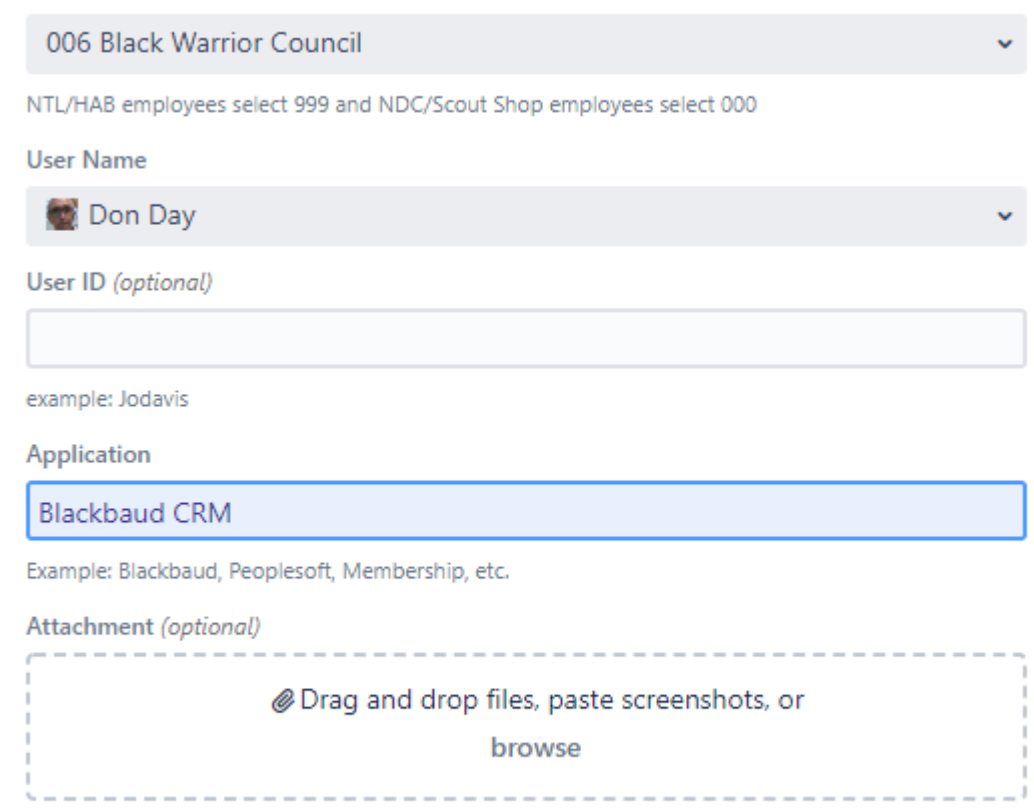

Create Cancel

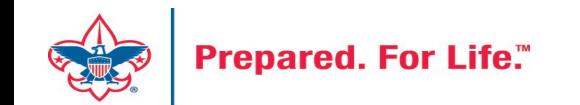

#### **Next Forum**

# November 15, 2023 10:00 am & 2:00 pm CT

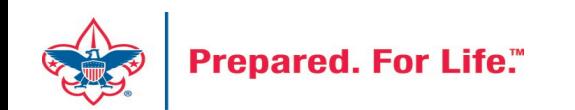

#### Questions & Answers

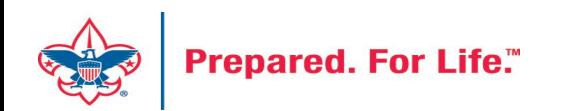